### **Contact Records**

Once you have performed a search (or opened a saved **Group**), you can access the full details of a journalist or influencer by clicking on their name to open their **Record Card**:

| 📃 Q. Holly Sands 🛛 🗙                 | vuelio                                                                                                    |          |                                                                        | +      | ۰          | BS |
|--------------------------------------|----------------------------------------------------------------------------------------------------|----------|------------------------------------------------------------------------|--------|------------|----|
| Contact: View                        |                                                                                                    |          |                                                                        |        |            |    |
| Send vCard Send Contact Update Print | + To group + Interaction Notes (0)                                                                                                    |          | ¢                                                                      | Forget | Edit Close |    |
|                                      | - Time Out Dubai (Editorial Director)                                                                                                    |          |                                                                        |        |            |    |
|                                      | Sod & Drink S Nightlife S Personal Health & Wellness                                                                                                    |          |                                                                        |        |            |    |
| Profile                              |                                                                                                    |          | Rating                                                                 |        |            |    |
| June 2010, became Body & Mind, Comr  | me Out Group at ITP Media Group. She joined Time Out Dubai as Music and Nightlife E<br>munity and Sport Editor in October 2011, Features Editor in April 2013, Deputy Editor in<br>ditor-in-Chief in January 2018 and Editorial Director in January 2019. | ditor in | $\bigcirc$                                                             | V      |            |    |
| Contact details                      |                                                                                                    |          | Outlet                                                                 |        |            |    |
| 8                                    |                                                                                                    |          | 8-0-1                                                                  |        |            |    |
| ⊠ holly.sands@itp.com ●              |                                                                                                    |          | DUBAI                                                                  |        |            |    |
| +971 (4) 444 3485                    |                                                                                                    |          | Website                                                                |        |            |    |
| ф.                                   |                                                                                                    |          | https://www.timeoutdubai.com                                           |        |            |    |
| ♥ (1)                                |                                                                                                    |          | Address<br>PO Box 500024<br>ITP Building 14, Dubai Media City<br>Dubai |        |            |    |

The top section of a **Contact Record Card** typically includes:

**Details** - the person's name, the name of the outlet they work for (clicking the outlet name will open the outlet's record card), and their job title.

**Topics** - contacts who cover specific topics (and wish to receive PR material) have relevant interest words attached so they can be found in topic-based searches.

**Profile** - a description of the person, which typically includes details of their role and career history. **Contact Details** - typically, the person's direct telephone number, mobile number (where available) and email address.

**Social Media Details** - links to the contact's presence on popular social media platforms such as *twitter*, *Facebook*, *Linkedin*, *Instagram* and *YouTube*.

**Rating** - a number from 5-95 which gives an indication of how influential the Contact is (95 is the most influential) based on algorithmic data from multiple sources, including **Kred** and **Moz**, which is then compiled into an average rating.

Outlet - shows details of the Outlet the Contact is linked to, including its contact and profile details.

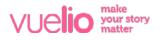

The bottom section of a Contact Record Card typically includes:

|      | 1 (4) 444 3485             |        |               | Direct Phone    |             |          | Tweets by Chollysands                                                      | G               |
|------|----------------------------|--------|---------------|-----------------|-------------|----------|----------------------------------------------------------------------------|-----------------|
| Emo  | ail Address                |        |               | Туре            |             |          | Holly Sands Retweeted                                                      |                 |
| holl | y.sands@itp.com            |        |               | Main            |             |          | Time Out Dubal 🧇<br>@TimeOutDubal                                          |                 |
|      |                            |        |               |                 |             |          | Fancy winning two tickets to the Georg                                     |                 |
|      |                            |        |               |                 |             |          | BRUNCH at @DubaiCreekGolf & Yacht (<br>12? Get tweeting @timeoutdubai with |                 |
| Doc  | cuments                    |        |               |                 |             |          | Michael-meets-brunch puns! (Full deet                                      |                 |
| Cho  | hoose Files No file chosen |        |               |                 |             |          | winning here bit.ly/2pYTdtm)                                               |                 |
|      |                            |        |               |                 |             |          |                                                                            |                 |
|      |                            |        |               |                 |             |          |                                                                            |                 |
| Gro  | oups                       |        |               |                 |             |          |                                                                            |                 |
|      |                            |        | Choose Colum  | ns. Reset Colum | ns Result C | ount 1   |                                                                            |                 |
|      | DUPS                       |        | Choose Column | ns Reset Colum  | ns Result C | Count: 1 |                                                                            |                 |
|      | nove Selected              | Туре   | Choose Column | ns Reset Column |             | Count: 1 | Embod                                                                      | View on Twitten |
| Ren  | nove Selected              | Туре   |               |                 | Count       |          | Embod                                                                      | View on Twitter |
| Ren  | nove Selected              | Туре   |               |                 |             | iount; 1 |                                                                            |                 |
| Ren  | nove Selected              | Туре   |               |                 | Count       |          | Emod                                                                       | View on Twitte  |
| Ren  | nove Selected              | Туре   |               |                 | Count       |          |                                                                            |                 |
| Ren  | nove Selected              | D Type |               |                 | Count       |          | Linked Profiles                                                            |                 |
| Ren  | Nome (                     | Туре   |               |                 | Count       |          | Linked Profiles                                                            |                 |

**Documents** - enables you to upload and store any files relevant to the **Contact**.

**Groups** - only displays if the **Contact** has been saved in any of your **Groups**, and shows details of which **Group(s)** you have the **Contact** saved in.

GDPR - tracks any private data customisation you may have made to the contact's details.

Twitter - shows the contact's latest Tweets (if they have a Twitter handle listed).

Linked Profiles - shows details of any other Outlets the Contact is listed at.

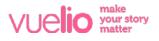

#### Adding a Contact to a Group

To add a **Contact** to a new or existing **Group** from their **Record Card**, press the **+To Group** button at the top of the screen:

| E Q Search                                                              | vue <b>lio</b> | + 🌣 BS                  |
|-------------------------------------------------------------------------|----------------|-------------------------|
| Contact: View                                                           |                |                         |
| Send vCard Send Contact Update Print + To group + Interaction Notes (0) | N/A            | \$<br>Forget Edit Close |

To add to an **Existing Group**, select its tick box on the screen that opens and press **Save** (you can add the **Contact** to multiple **Groups** at the same time by selecting more than one):

| Name         Type         Parent         Contacts         Out           UAE Food Bloggers         IMA         Image: Contact State         Image: Contact State         Image: Contact         Image: Contact |                    | Ac                          | dd To Group |                                              |
|----------------------------------------------------------------------------------------------------|--------------------|-----------------------------|-------------|----------------------------------------------|
| Name         Type         Parent         Contacts         Out           UAE Food Bloggers         IAE         IAE <th>Add to a new group</th> <th>Add to existing groups</th> <th></th> <th></th>                                                                                                    | Add to a new group | Add to existing groups      |             |                                              |
| UAE Food Bloggers         120         0                                                                                                    | Enter group name   | Search Groups               | ۹ ه         | Choose Columns Reset Columns Result Count: 3 |
|                                                                                                    |                    | Name                        | Type Parent | Contacts Outlets                             |
| 2 UAF Events Controls 142 0                                                                                                    |                    | UAE Food Bloggers           |             | 120 0                                        |
|                                                                                                    |                    | UAE Events Contacts         |             | 142 0                                        |
| 2 GCC Entertainment - English 1247 0                                                                                                    |                    | GCC Entertainment - English |             | 1247 0                                       |

Note: If the **Contact** already exists in a selected **Group**, they will not be added twice.

To create a **New Group** instead, type a new **Group Name** in the text box on the left of the screen and then press **Save**.

#### **Removing a Contact From a Group**

The **Groups** section of a **Contact Record Card** only displays if the **Contact** has been saved in any of your **Groups**. To permanently delete the **Contact** from a **Group**, select the group using its tick box and press the **Remove Selected** button:

| Gr | oups                        |      |   |                   |             |          |         |                 |                 |
|----|-----------------------------|------|---|-------------------|-------------|----------|---------|-----------------|-----------------|
| Ro | mave Selected               |      |   | Choose Columns Re | aset Column | Result C | ount: 2 | 6               |                 |
|    | Name G                      | Тура | ۲ | Parent            | ۲           | Count    |         | Embed           | View on Twitter |
| 2  | GCC Entertainment - English |      |   |                   |             | 1247     |         |                 |                 |
|    |                             |      |   |                   |             | 142      |         | Linked Profiles | ^               |

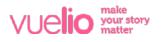

#### **Sharing Contact Details by vCard**

You can export and share the contact details of a journalist or influencer by creating a virtual business card. Press the **Send vCard** button at the top of the contact's **Record Card** and a **Virtual Contact File** (.vcf file) will be generated for you. Open the file and save the details to your email address book, or email the file to share the contact's details with a colleague:

| ≡   | Q Search                                                                        | vue <b>lio</b>                                                                                                    | +      | ¢ BS  |
|-----|---------------------------------------------------------------------------------|----------------------------------------------------------------------------------------------------|--------|-------|
| Con | tact: View                                                                      | ● ● ● 🖥 Holly Sands - Contacts                                                                                                    |        |       |
| Se  | nd vCard Send Contact Update Pris                                               | Contact     Ø       Image: Save 8     Delete       Save 8     Delete       Email     IM       Call     Forward Map It       Categorize     Follow       Private     Up | Forget | Close |
|     | Ms. Holly Sand                                                                  | Holly Sands<br>Editorial Director<br>Office, Department, Time Out Dubal                                                                                                |        |       |
|     | ATTACHED RECORDS                                                                | Contact Organization Details Notes Certificates Phone C Work& +971 (4) 444 3485 %                                                                                      |        |       |
|     | Profile                                                                         | Internet 💿<br>Work E-mail© holly.sands@itp.com 🖂 🗗 💭                                                                                                    |        |       |
|     | Holly Sands is Editorial Director of the<br>in June 2010, became Body & Mind, 0 |                                                                                                    | K      |       |

#### **Printing Contact Record Cards**

To generate a 'print-friendly' version of a contact's **Record Card**, press the **Print** button at the top of the screen. You can then print the **.pdf** document that is generated:

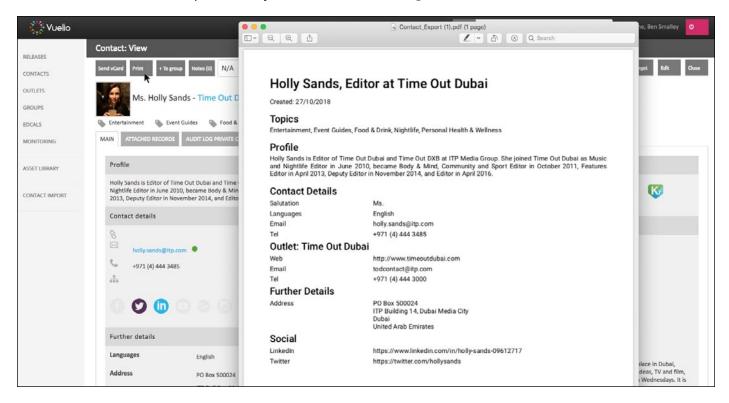

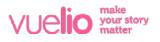

### **Adding Notes to Contacts**

You can add internal **Notes** to a **Contact** by pressing the **Notes** button at the top of the **Contact Record Card**, followed by the + button on the new window that opens:

| ≡ Q. Search                          |                                   | vue <b>lio</b> |   | +      | ٥       | BS   |
|--------------------------------------|-----------------------------------|----------------|---|--------|---------|------|
| Contact: View                        |                                   |                |   |        |         |      |
| Send vCard Send Contact Update Print | +To group + Interaction Notes (0) | N/A            | ÷ | Forget | idit Cl | lose |

Add a title and the details of your **Note** in the relevant boxes, and press the red disc icon to **Save**.

| =   | Q Search                                                                                                    |                                    |                      | vue <b>lio</b> |    | +      | ٥       | BS  |
|-----|----------------------------------------------------------------------------------------------------|------------------------------------|----------------------|----------------|----|--------|---------|-----|
| Cor | tact: View                                                                                                    |                                    |                      |                |    |        |         |     |
| So  | nd vCard Send Contact Update P                                                                                     | rint + To group + Interaction N    | tes (1)              | N/A            | \$ | Forget | idir Cl | 050 |
|     |                                                                                                    | nds - Time Out Dubai (Ed           |                      | Notes          | ۵  |        |         |     |
|     | Entertainment Sevent Guides                                                                                        | Food & Drink Night                 | Title<br>Description |                |    |        |         |     |
| ſ   | Profile                                                                                                    |                                    |                      |                |    |        |         |     |
|     | Holly Sands is Editorial Director of th<br>June 2010, became Body & Mind, C<br>November 2014, Editor in April 2016 | Community and Sport Editor in Octo |                      |                |    | K      |         |     |
|     | Contact details                                                                                                    |                                    |                      |                |    |        |         |     |

Note: Any **Notes** added to a **Contact** are private to your account, but visible to all users of your account. You can attach multiple notes to the same contact, edit existing notes, and delete old notes you no longer require.

#### **Assigning Contact Relationship Strength**

You can assign the strength of your relationship with a **Contact** as *Green*, *Amber* or *Red* from the top of their **Contact Record Card**. This will enable you to **Search** for contacts, or **Filter** them in **Search Results** and saved **Groups**, according to the 'traffic light' colour you have assigned to them:

| ₩ Q Search                                                                                                    | vue <b>lio</b>                 | + 🌣 BS            |
|----------------------------------------------------------------------------------------------------|--------------------------------|-------------------|
| Contact: View                                                                                                    |                                |                   |
| Send vCard Send Contact Update Print +Ta group + Interaction Notes (0)<br>Ms. Holly Sands - Time Out Dubai (Editorial Director) | N/A<br>V Green<br>Amber<br>Red | Forget Edit Close |

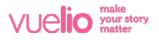

### **Forget Contact**

In accordance with European GDPR legislation, if a **Contact** asks to be removed, pressing the **Forget** button at the top of their **Contact Record Card** will remove them from all of your saved lists and searches, and permanently remove their details from your account:

| Sand vCard Sand Contact Update Print + To aroup + 1 |                                                                          | Ternat Edita |  |  |  |  |  |
|-----------------------------------------------------|--------------------------------------------------------------------------|--------------|--|--|--|--|--|
|                                                     | Forget Contact                                                           | 8            |  |  |  |  |  |
| You are about to 'forget' this co                   | You are about to 'forget' this contact.                                  |              |  |  |  |  |  |
|                                                     | arches, and you will no longer have access to their contact information. |              |  |  |  |  |  |
| MAIN                                                |                                                                          |              |  |  |  |  |  |
| Details                                             | Supporting Documentation                                                 |              |  |  |  |  |  |
| Pn                                                  | Chaase Files No file chosen                                              |              |  |  |  |  |  |
| Holl<br>June                                        |                                                                          |              |  |  |  |  |  |
| No.                                                 |                                                                          |              |  |  |  |  |  |
| Co                                                  |                                                                          |              |  |  |  |  |  |
| 8                                                   | A.                                                                       |              |  |  |  |  |  |
| 2                                                   |                                                                          |              |  |  |  |  |  |
| c                                                   |                                                                          | N Close      |  |  |  |  |  |
| 4                                                   | https://www.timeoutdubal.com                                             |              |  |  |  |  |  |

Note: You need to upload at least one piece of supporting documentation for reference, such as an email from the contact requesting removal.

#### **Unsubscribe Contact**

**Contacts** can unsubscribe from your **Distributions** using the opt-out link at the bottom of all emails sent through Vuelio. If a **Contact** has **Unsubscribed**, a red dot displays next to their email address on their **Contact Record Card** - a green dot means they are available to distribute to. If you wish to manually unsubscribe a **Contact** yourself, click the green dot next to their email address on their **Contact Record Card** and select the **Add Unsubscription** button on the screen that opens:

| June           |                         |         | y.sands@itp.com | 8     |
|----------------|-------------------------|---------|-----------------|-------|
| <b>Co</b><br>8 | MAIN ALL HISTORY        |         |                 |       |
| 8              | Current Unsubscriptions |         |                 |       |
| ر.<br>4        | Sub Client              | Release | Spam Report     |       |
| E              | Add Unsubaction         |         |                 | Close |

Note: You can reverse this if required, but **Contacts** who have opted themselves out can only be re-subscribed if they provide their consent to opt back in.

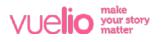

### **Editing Contact Records**

You can customise the database by adding your own extra details to a **Contact Record Card** by pressing the **Edit** button in the top right corner:

| =   | Q Search                       |                                       | vue <b>lio</b> |   |      | +      | ٥      | BS      |
|-----|--------------------------------|---------------------------------------|----------------|---|------|--------|--------|---------|
| Con | tact: View                     |                                       |                |   |      |        |        |         |
| 54  | nd vCard Send Contact Update P | rint To group I Interaction Notes (0) | Green          | ÷ | Forg | get Ed | ił clo | <b></b> |

From the new screen that opens, you can customise the **Contact Details**, such as adding new social media handles, telephone numbers, email addresses and internal notes. Press **Save** once complete:

| E Q Search       |                                  | vue <b>lio</b> |                             |           | +    | ٠    | BS    |
|------------------|----------------------------------|----------------|-----------------------------|-----------|------|------|-------|
| Contact: Edit    |                                  |                |                             |           |      |      |       |
|                  |                                  |                |                             |           | Save | Cano | al la |
| Contact Specific |                                  |                | Contact<br>Name Holly Sands |           |      |      |       |
| Title            |                                  |                |                             |           |      |      |       |
|                  |                                  |                | Outlet Time                 | Out Dubai |      |      |       |
| Communication    |                                  |                | Address                     |           |      |      |       |
| Email Address    |                                  |                | Address Type                | Street    |      | 1    | ¢     |
|                  | 🗹 Use Email Address For Releases |                | Line 1                      | Line 1    |      |      |       |
| Phone Number     |                                  |                | Line 2                      | Line 2    |      |      |       |
| Mobile Number    |                                  |                | City                        | City      |      |      |       |
| Fax Number       |                                  |                | County                      | County    |      |      |       |
| Facebook         | +                                |                | Post Code                   | Post Code |      |      |       |
| Twitter          | •                                |                | Region                      | Choose    |      |      | ¢     |

Note: Any changes you make to a **Contact Record Card** are private to your account, but visible to all users of your account.

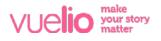